# Handleiding aanmelden salarisverwerker Nmbrs

Om de koppeling tussen Nmbrs en a.s.r. initieel te realiseren moet je binnen Nmbrs éénmalig een aantal handelingen verrichten. In deze handleiding leggen we uit welke handelingen dit zijn.

Pas nadat je eenmalig deze instellingen hebt aangepast kan je de benodigde gegevens voor het inrichten van een salariskoppeling voor een individuele werkgever aanleveren. In de handleiding aanmelding werkgever lees je hoe dat gaat.

#### Keuze overkoepelend account of account per debiteur (werkgever)

Bij het inrichten van de salariskoppeling kan je kiezen om één overkoepelend account te maken voor meerdere debiteuren (werkgevers) of je kan er voor kiezen om een account te maken per debiteur (werkgever). Ons advies is om een overkoepelend account in te richten voor de SA-koppeling met a.s.r..

Als je een overkoepelend account aanmaakt (een accountantlogin), dan geef je direct rechten af voor alle debiteuren (werkgevers) die onder de debiteurentag vallen van dit account. Je kan dan niet per debiteur deze rechten uitzetten. Het advies is hierbij om een "a.s.r." tag aan te maken, zodat je debieturen aan deze tag kan koppelen. Het voordeel hiervan is dat je niet voor elke debiteur gegevens hoeft aan te leveren. Het nadeel is dat je per debiteur altijd alle bedrijven toevoegt in de koppeling, je kan dus niet bepaalde bedrijven onder een debiteur uitsluiten Als je kiest voor een account aanmaken per debiteur, kan je wel voor specifieke bedrijven onder een debiteur rechten afgeven. Er dient dan wel voor iedere debiteur gegevens te worden aangeleverd

#### Maak je keuze

Optie 1: ik wil een overkoepelend account aanmaken voor alle debiteuren. Optie 2: ik wil een account aanmaken per debiteur.

# Overkoepelend account

Met onderstaand stappenplan zorg je voor een correcte inrichting van Nmbrs bij een overkoepelend account welke ook geschikt is voor meerdere debiteuren.

Stap 1 Aanmaken Template User

Stap 2 Instellen rechten

Stap 3 Aanmaken nieuwe gebruiker

Stap 4 Invullen aanmeldformulier a.s.r.

Stap 5 Aanmelden werkgever(s)

#### Definities Nmbrs

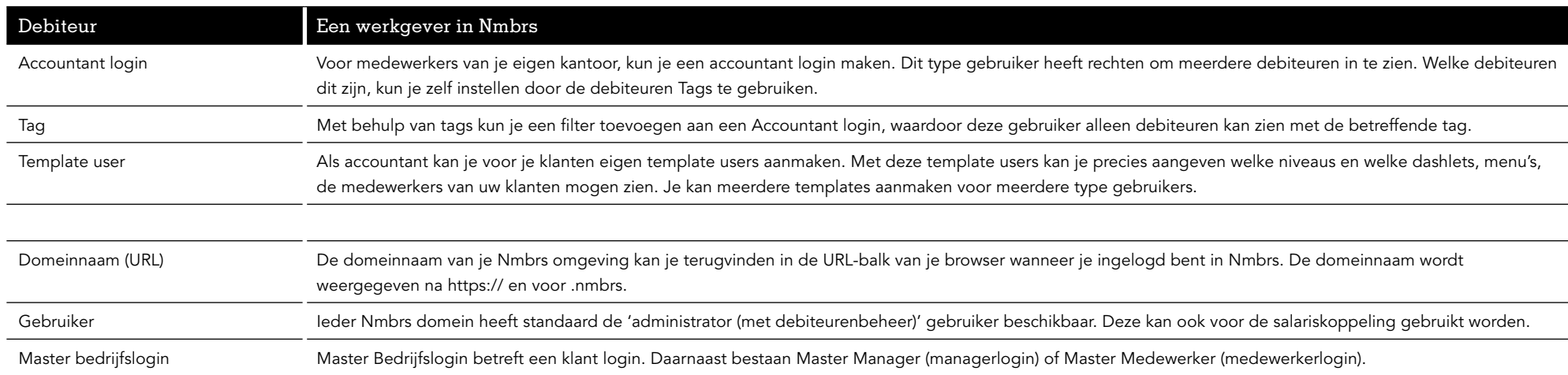

## Stap 1: Aanmaken Template User

Het is noodzakelijk dat je een nieuweTemplate User aanmaakt voor deze koppeling, die toegang geeft tot de aan te sluiten werkgevers. Binnen dit template moeten de noodzakelijke API services op '"active" staan. De standaard template user (administrator (met deb beheer)) bevat al de juiste rechten/instellingen en daarom raden wij ook aan een nieuwe template user aan te maken.

Als je dit al hebt gedaan, dan kan je stap 1 t/m 3 overslaan. Controleer dan wel of alle bij stap 2 genoemde services op "active" staan. Het aanmaken van een Template User gaat als volgt.

Ga bij "Instellingen" (op het hoogste niveau in Nmbrs) naar "Gebruikers" en klik op Template Users (1).

In het scherm dat verschijnt klik je vervolgens op "+ Nieuwe Template Gebruikers" (2).

Het scherm "Template user wijzigen/toevoegen" verschijnt nu (3).

Vul dit template als onderstaand en klik op "Opslaan".

- Naam: kies hier zelf een naam ( bijvoorbeeld a.s.r.)
- Type: selecteer Master Accountant
- Kopieer van: Systeem default templates
- Template: Administrator (met debiteurenbeheer) (systeem)

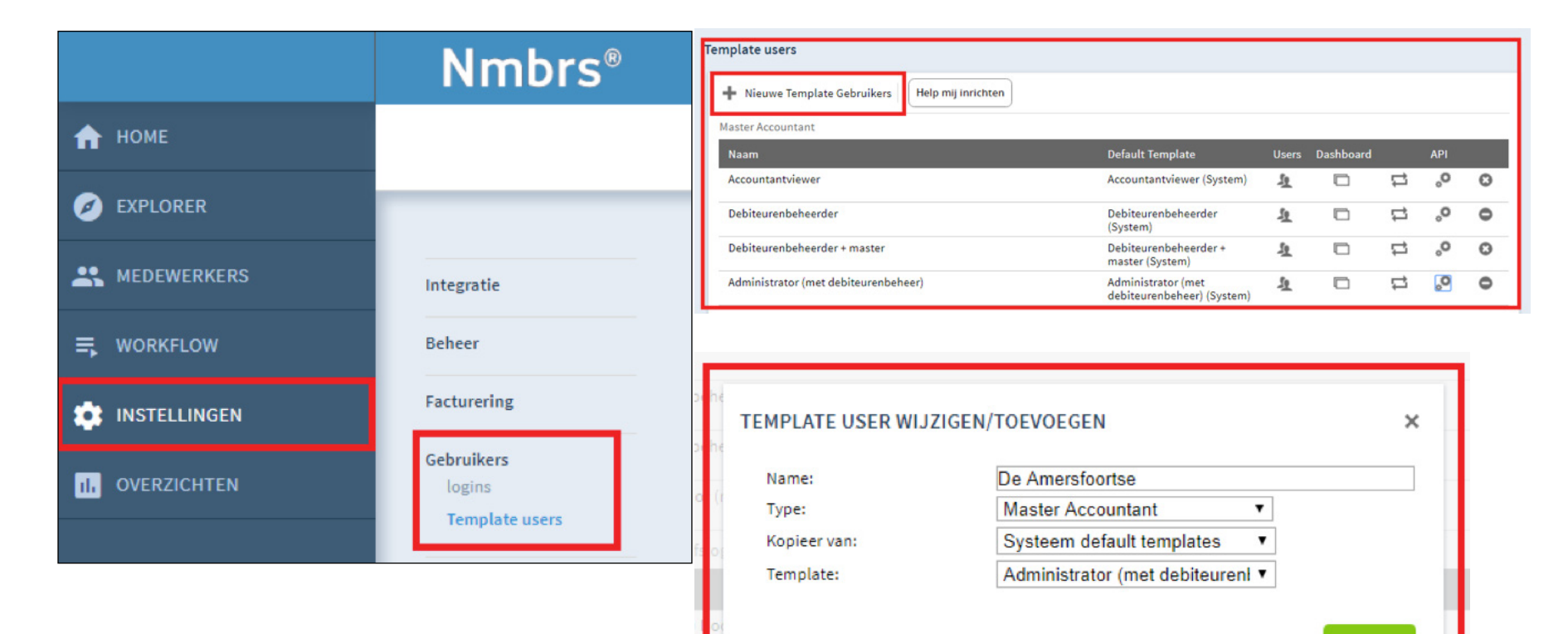

Opslaan

## Stap 2: Instellen rechten

Als je een nieuwe Template User hebt aangemaakt staan onderstaande rechten default correct ingesteld. Mocht je een oudere template user gebruikt hebben, dan verzoeken we je de onderstaande rechten te controleren.

Klik hiervoor op het API-icoon van de aangemaakte Template User (4).

Het scherm "Webservices rights edit' is nu geopend.

Stel onder Webservices hier eerst de Company Services in en vervolgens de Employee Services.

Selecteer hiervoor de juiste Service (5) en activeer al onderstaande calls (6).

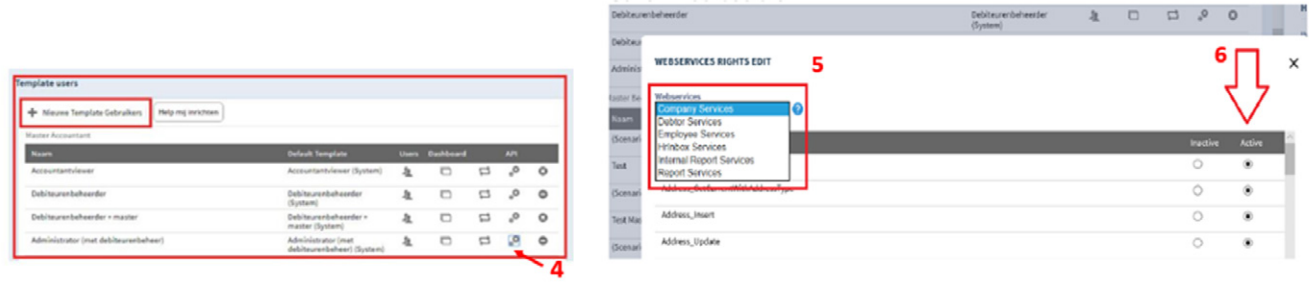

Belangrijk: Om de koppeling correct te laten werken is het noodzakelijk, dat minimaal onderstaande calls op Active zijn geplaatst.Company Services

- Company\_GetCurrentPeriod
- List GetAll
- Reports\_GetWageCodesByRunCompany\_FilterByWageCode
- Reports\_GetWageCodesByRunCompany\_v2
- Run GetList

#### Employee Services

- Address GetListCurrent
- BankAccount GetListCurrent .
- Children Get
- Contract GetCurrentPeriod
- List\_GetByCompany
- Partner Get
- PersonalInfo GetCurrent
- Salary\_GetAll\_AllEmployeesByCompany
- Schedule GetCurrent
- Schedule GetList
- SVW\_GetCurrent
- WageComponentFixed\_GetCurrent
- WageComponentVar\_GetCurrent
- Employment\_GetAll\_AllEmployeesByCompany

#### Stap 3: Aanmaken nieuwe gebruiker

Wanneer de Template User met de juiste rechten is ingesteld dien je een nieuwe gebruiker aan te maken voor de koppeling met a.s.r..

Ga hiervoor bij "Instellingen" naar "Gebruikers" en klik op "Logins" (7).

In het scherm dat verschijnt klik je vervolgens op "+ Nieuw Account" (8).

Het scherm "Gebruikersaccount wijzigen/toevoegen" verschijnt nu (9).

Vul hier de gevraagde gegevens in en klik op "Opslaan":

- Belangrijk is dat je de User Template selecteert die je zojuist hebt aangemaakt
- Het vakje bij Sandbox toestaan hoef je niet aan te vinken.

Je keert nu terug naar het "Logins" instellingen scherm.

Zorg er hiervoor dat je de nieuw aangemaakte gebruiker:

- als "Actief" aanvinkt (10)
- en het filter op "Alle debiteuren" zet (dat is de juiste tag) Als je een speciale a.s.r. tag (zie begin dit document) hebt aangemaakt dan selecteer je deze.

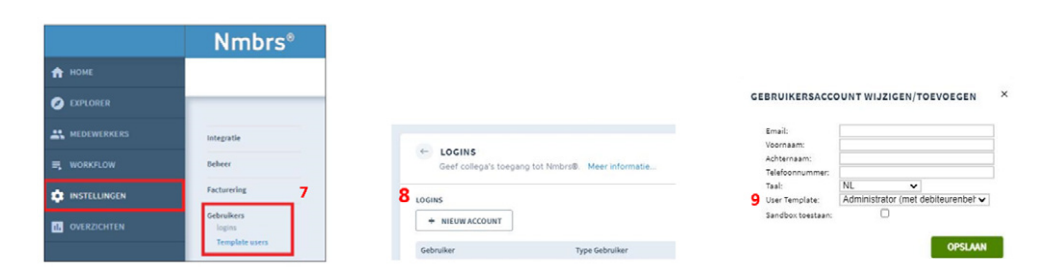

#### Stap 4: Invullen aanmeldformulier van a.s.r.

Ga naar [www.asr.nl/salarisverwerkers](http://www.asr.nl/salarisverwerkers) en kies voor de button Aanmelden nieuwe Salarisverwerker. Bij de aanmelding moet je deze gegevens aanleveren:

- Naam van je bedrijf.
- *Deze naam wordt getoond op onze website*
- Contactpersoon
- E-mailadres.

 *Op dit e-mailadres ontvang je de aanvraag van de werkgever met het verzoek de benodigde gegevens aan te leveren.*

- Telefoonnummer

*Telefoonnummer van de contactpersoon*

- Salarispakket
- Gebruikersnaam Nmbrs

 *Dit is het e-mailadres waar je mee inlogt. Dit e-mail adres kan je ook vinden in je gebruiker profiel, via het poppetje rechts bovenin (9).* 

- API-Token Nmbrs

*Ook de API-Token is te vinden door te klikken op het poppetje rechtsboven in Nmbrs > Gebruiker profiel > API-Token. Als er nog geen API-Token voor de werkgevergebruiker is, kan deze gegenereerd worden bij het tabblad API-Token.*

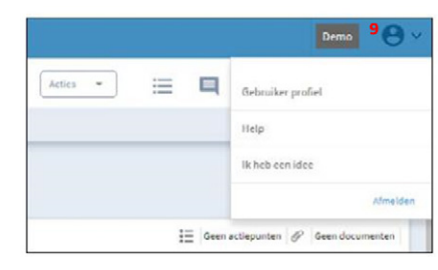

## Stap 5: Aanmelden werkgevers

Na het invullen van het aanmeldformulier ontvang je bericht wanneer we je aanmelding hebben verwerkt. Na ontvangst van deze bevestiging, kun je werkgevers voor de salariskoppeling bij ons aanmelden. In onze handleiding aanmelden werkgever lees hoe je dit doet.

Voordat je de werkgever aan kunt melden, moet de werkgever de salariskoppeling bij ons aanvragen of aangevraagd hebben via [www.asr.nl/salariskoppeling.](http://www.asr.nl/salariskoppeling)

## Account per debiteur

Met onderstaand stappenplan zorg je voor een correcte inrichting van Nmbrs bij een account per debiteur.

Stap 1 Aanmaken master bedrijfslogin Stap 2 Controle instellingen API-calls Stap 3 Invullen aanmeldformulier a.s.r. Stap 4 Aanmelden werkgever(s)

#### Stap 1: Aanmaken master bedrijfslogin

Voor een salariskoppeling per debiteur moet je een master bedrijfslogin aanmaken. Dit doe je op debiteurniveau (debiteur kiezen bij debiteur (1)) > gebruikersaccounts > klant login (2)

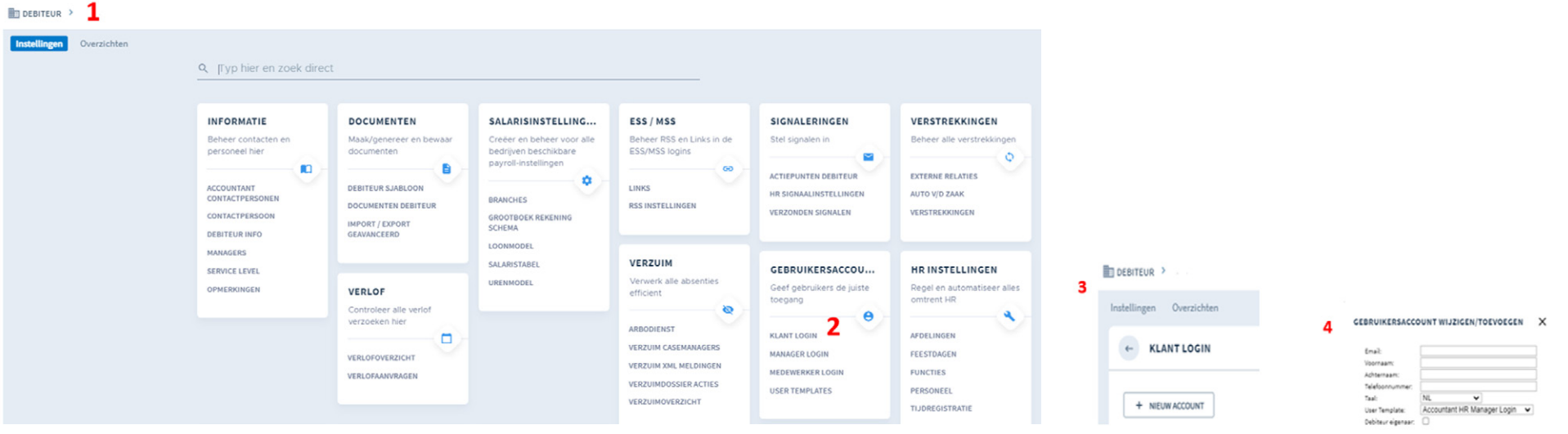

Een User template kan hier aangemaakt worden > user templates. Niveau waarop dit gebeurt is al direct master bedrijfslogin

Onder klant login kan voor de gebruiker een API-token aangemaakt worden.

Ga hiervoor bij "Instellingen" naar "Gebruikersaccount" en klik op "Klant Logins"

In het scherm dat verschijnt klik je vervolgens op "+ Nieuw Account (3)

Het scherm "Gebruikersaccount wijzigen/toevoegen" verschijnt nu (4)

Vul hier de gevraagde gegevens in en klik op "Opslaan":

- Je kan hier de standaard User Template selecteren ')

OPSLANK

Je keert nu terug naar het "Logins" instellingen scherm.

Zorg er hiervoor dat je de nieuw aangemaakte gebruiker

- als "Actief" aanvinkt
- en het filter op "Alle debiteuren" zet (dat is de juiste tag)
- Het vakje bij Sandbox toestaan hoef je niet aan te vinken.

De API token en de gebruikersnaam geef je door wanneer je de gegevens voor een werkgever aanlevert

#### Stap 2: Controle instellingen API-Calls

De rechten van de Template User moeten correct worden ingesteld, zodat de juiste calls kunnen worden uitgevoerd via de koppeling.

Klik hiervoor op het API-icoon van de Template User (4).

Het scherm "Webservices rights edit' is nu geopend. Stel onder Webservices hier eerst de Company Services in en vervolgens de Employee Services.

Selecteer hiervoor de juiste Service (5) en activeer al onderstaande calls (6).

Belangrijk: Om de koppeling correct te laten werken is het noodzakelijk, dat minimaal onderstaande calls op Active zijn geplaatst.

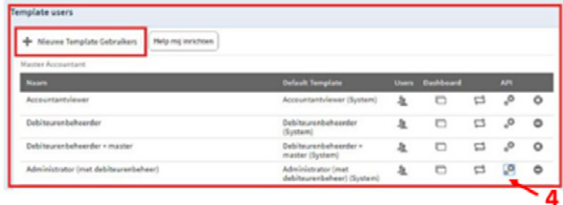

#### Company Services

- Company\_GetCurrentPeriod
- List GetAll
- Reports\_GetWageCodesByRunCompany\_FilterByWageCode
- Reports\_GetWageCodesByRunCompany\_v2
- Run GetList

#### Employee Services

- Address GetListCurrent
- BankAccount GetListCurrent .
- Children Get
- Contract GetCurrentPeriod
- List\_GetByCompany
- Partner Get
- PersonalInfo GetCurrent
- Salary\_GetAll\_AllEmployeesByCompany
- Schedule GetCurrent
- Schedule GetList
- SVW\_GetCurrent
- WageComponentFixed\_GetCurrent
- WageComponentVar\_GetCurrent
- Employment\_GetAll\_AllEmployeesByCompany

#### Stap 3: Invullen aanmeldformulier van a.s.r.

Ga naar [www.asr.nl/salarisverwerkers](http://www.asr.nl/salarisverwerkers) en kies voor de button Aanmelden Salarisverwerker. Bij de aanmelding moet je deze gegevens aanleveren:

- Naam bedrijf.
	- *Deze naam wordt getoond op onze website*
- Contactpersoon
- E-mailadres.

*Op dit e-mailadres ontvang je de aanvraag van de werkgever met het verzoek de benodigde gegevens aan te leveren.*

- Telefoonnummer

*Telefoonnummer van de contactpersoon*

- Salarispakket
- Gebruikersnaam Nmbrs

*Vul in: "nog op te geven". Deze is per gekoppelde werkgever verschillend en wordt in stap 4 uitgevraagd.*

- API Token

*Vul in: "nog op te geven". Deze is per gekoppelde werkgever verschillend en wordt in stap 4 uitgevraagd.*

## Stap 4: Aanmelden werkgevers

Na het invullen van het aanmeldformulier ontvang je bericht wanneer we je aanmelding hebben verwerkt. Na ontvangst van deze bevestiging, kun je werkgevers voor de salariskoppeling bij ons aanmelden. In onze handleiding aanmelden werkgever lees hoe je dit doet.

Voordat je de werkgever aan kunt melden, moet de werkgever de salariskoppeling bij ons aanvragen of aangevraagd hebben via [www.asr.nl/salariskoppeling.](http://www.asr.nl/salariskoppeling)